# Visio tanfolyam

Rövid kurzus

## Alapismeretek

- •A Visio nagy előnye, hogy a rajzok megjelenése és működése tetszés szerint alakítható.
- • A Visio ezen előnye az **összekötők** segítségével aknázható ki, amelyek többet jelentenek egyszerű vonalaknál. Nem csupán összekötik, hanem automatikusan követik az alakzatokat, így a kapcsolatok az alakzatok áthelyezése után is fennmaradnak. Az összekötők valós információt nyújtanak az alakzatok egymás közötti viszonyáról.
- • Ahhoz, hogy a lehető legjobban kihasználhassa a Visio-rajzok által kínált lehetőségeket, fontos tudnia, hogyan hozhatja létre ezeket a valós kapcsolatokat.

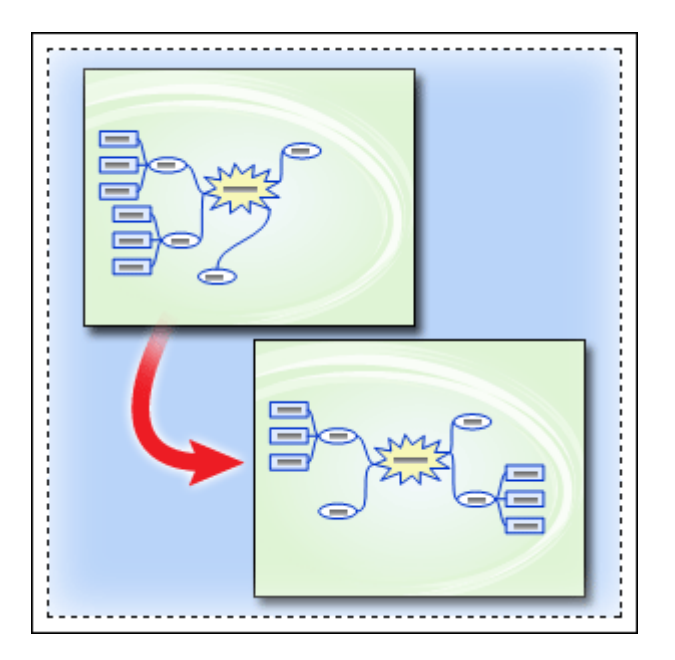

# Valós kapcsolat

Az alakzatok közötti vonalak vagy összekötők néha akkor is összekapcsoltnak tűnhetnek, amikor valójában nincsenek összekötve. Ha valamelyik összekötő kijelölésekor nem látható a piros színű kapcsolatjelző, akkor a kapcsolat nem jött létre.Ezek az alakzatok azért látszanak összekötötteknek, mert az összekötő mindkét alakzatot érinti. Figyelje meg azonban, hogy az összekötő végpontjai zöld színűek.

Ha elmozdítja az egyik alakzatot, az összeköttetés megszakad. Az alakzatok valójában nem voltak összekötve, ezért az összekötő vonal a korábbi helyén marad.

A valóban összekötött vagy "összekapcsolt" alakzatok esetén az összekötő kijelölésekor az összekötő végpontjai piros színűre változnak.

Ha áthelyezi az egyik alakzatot, az összekötő továbbra is az alakzathoz van kapcsolva.

A Visio-rajzokról egyszerűen leolvashatja, ha két alakzat valóban össze van kötve: az összekötő kijelölésekor az összekötő végpontjai piros színűre változnak. Ez a piros kapcsolatjelző azt jelenti, hogy az összekötő az alakzathoz van "kapcsolva".

A kapcsolat nélküli alakzatoknál az összeköttetés az alakzat elmozdításakor megszakad.

Rajzolhat olyan vonalakat, amelyek az alakzatokat látszatra összekötik, de ha nincsenek ténylegesen hozzákapcsolva az alakzatokhoz, akkor a rajz minden egyes átrendezésekor mind az alakzatokat, mind a vonalakat át kell helyeznie.

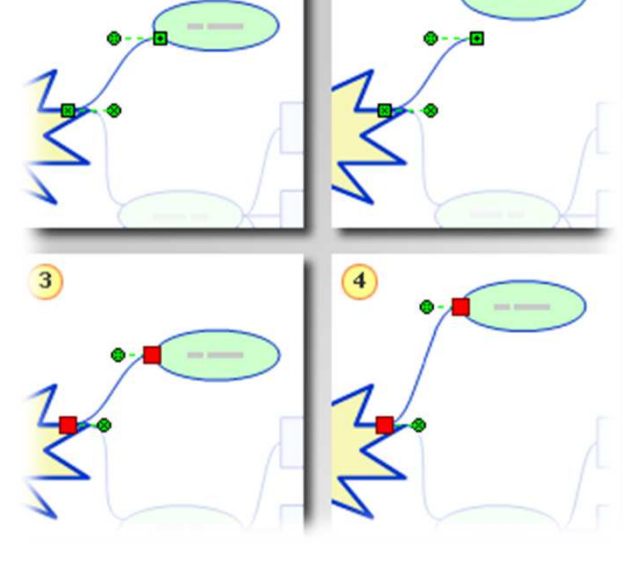

# Mit nevezünk összekötőnek?

- •Az összekötők a **Szokásos** eszköztár **Összekötő** eszközével rajzolhatók meg.
- •Az összekötő kezdőpontja egy X jelet tartalmazó zöld négyzet.
- •Zöld négyzetet tartalmazó pluszjel (+) jelöli a végpontot.
- •A Visio-rajzokon az alakzatok összekötésére használt vonalakat összekötőknek nevezzük.
- •Az összekötők olyan "tapadó" végű (végpontokkal rendelkező) vonalak, amelyek az alakzatok tapadó részeihez (a csatlakozási pontokhoz) kapcsolhatók. Az összekötők csatlakozási pontokhoz kapcsolása leginkább a villamos kábel csatlakozójának aljzatba dugaszolásához hasonlítható.
- •Az összekötők legegyszerűbben a **Szokásos** eszköztár **Összekötő** eszközével hozhatók létre.
- • A kapcsolat irányát az összekötő kezdőpontja és végpontja jelzi. Kapcsolja a kezdőpontot ahhoz az alakzathoz, amelyről a kapcsolat kiindul, a végpontot pedig ahhoz, amelyhez a másik alakzatot kapcsolni szeretné.
- •Az összekötők alapvető jellemzői megegyeznek a többi Visio-alakzatéval: szövegek adhatók hozzájuk és a kívánt

megjelenésnek megfelelően formázhatók.

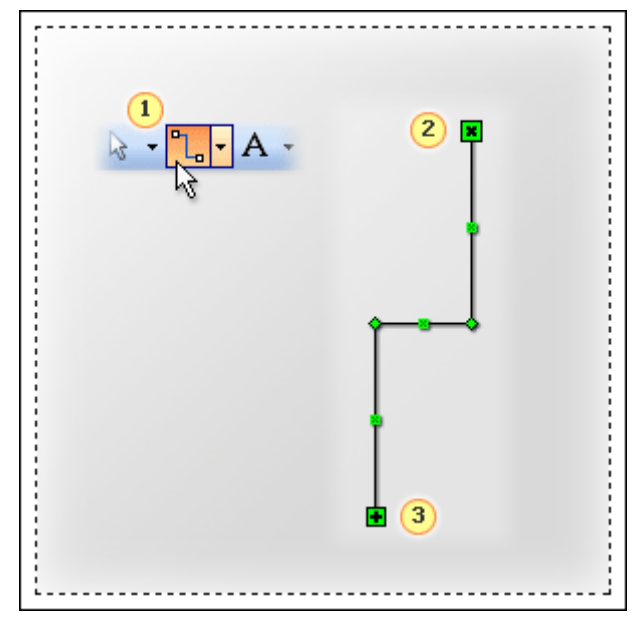

#### Csatlakozási pontok

Az egyes csatlakozási pontokat kék X jelöli.

A kapcsolat tényleges létrejöttekor az összekötő végpontja piros színűre változik.

A legtöbb alakzaton kék X ( ) jelöli azokat a csatlakozási pontokat, amelyekhez más alakzatok kapcsolhatók. A lecke Gyakorlat részében gyakorolhatja az alakzatok csatlakozási pontokhoz kapcsolását.

Az összekötők az alakzatok egyes csatlakozási pontjai helyett teljes alakzatokkal is összekapcsolhatók. A következő leckében részletesen ismertetjük, hogy ez mikor és hogyan hajtható végre.

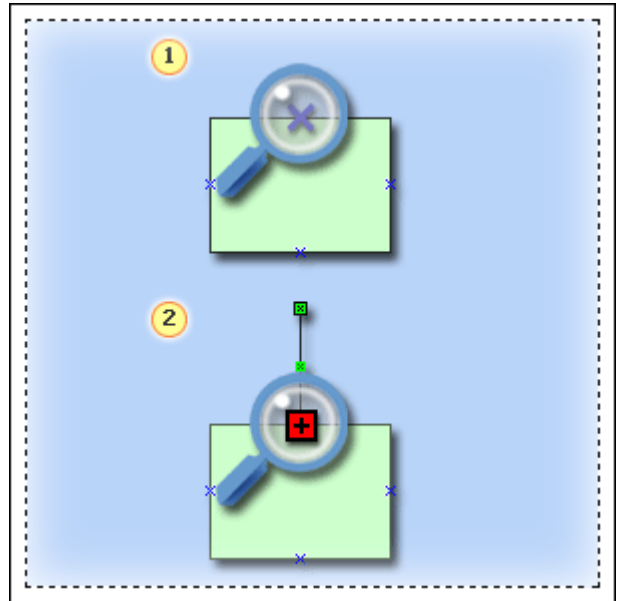

### Két alakzat összekötése

- • Pont–pont típusú kapcsolat esetén az egyik alakzat áthelyezésekor az összekötő továbbra is ugyanahhoz a csatlakozási ponthoz kapcsolódik.
- • Alakzat–alakzat típusú kapcsolat esetén az egyik alakzat áthelyezésekor az összekötő úgy módosul, hogy a másik alakzathoz legközelebbi csatlakozási ponthoz kapcsolódik.
- •Az alakzatok összekötése egyszerű művelet. Csak azt kell eldöntenie, milyen típusú kapcsolatot szeretne.
- • Az alakzatok adott pontjait összekötő kapcsolatokat **pont–pont** típusú kapcsolatoknak nevezzük. Teljes alakzatok is összeköthetők, ezek neve **alakzat–alakzat** típusú kapcsolat.
- • Ebben a leckében azt ismertetjük, hogy miben térnek el egymástól a pont–pont típusú és az alakzat–alakzat típusú kapcsolatok, hogyan hozhat létre ilyen kapcsolatokat, és hogyan módosíthatja a kapcsolatok típusát.

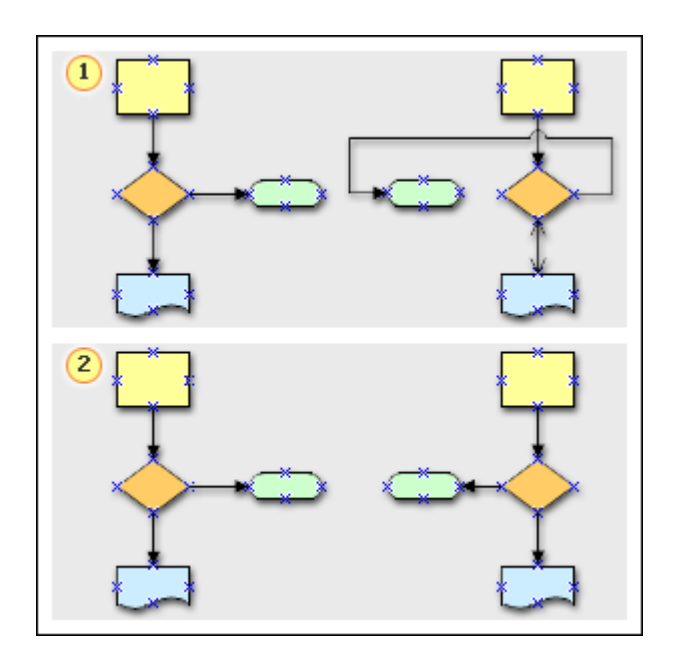

# Pont-pont kapcsolat

- • Pont–pont típusú kapcsolat esetén az összekötő az alakzat áthelyezése után is a két alakzat adott csatlakozási pontjához kapcsolódik.
- • Amikor összekötőt kapcsol valamelyik alakzat adott csatlakozási pontjához, a kapcsolat létrejöttekor egy piros négyzet jelenik meg a csatlakozási pont körül.
- • A pont–pont típusú kapcsolatot akkor érdemes alkalmazni, ha fontos, hogy az összekötő az alakzat meghatározott pontjához kapcsolódjon (például olyan folyamatábrákon, amelyeken egy döntésalakzatnak két kimenetele lehet).

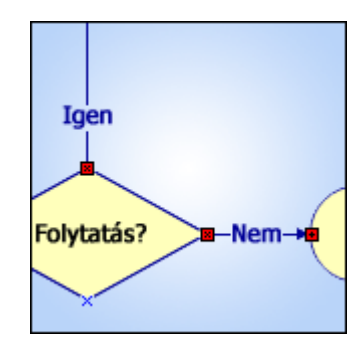

#### Alakzat – alakzat kacsolat

- • Alakzat–alakzat típusú kapcsolatok esetén az összekötő mindig az alakzatok közti legkövetlenebb útvonalon halad. Az összekötő tehát nem marad egy meghatározott ponthoz kapcsolva, hanem az alakzat különböző oldalaira is áthelyeződhet.
- •Ha az összekötőt egy teljes alakzathoz kapcsolja, a kapcsolat létrejöttekor piros keret jelenik meg az alakzat körül.
- • Az alakzat–alakzat típusú kapcsolatokat akkor érdemes használni, ha az összekötőnek az alakzaton elfoglalt helye közömbös (például ötletgyűjtéshez használható rajzokon).

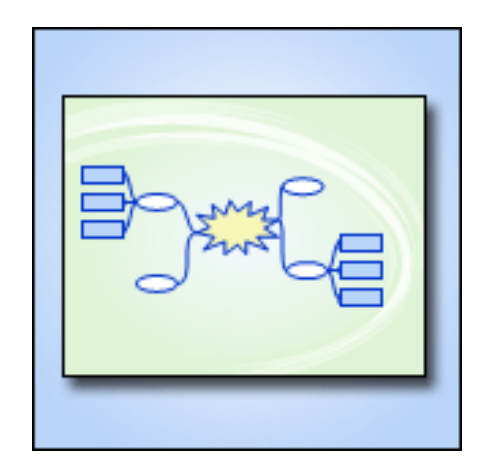

# Kapcsolat típusa

- •Az összekötő végpontjának alakzattól való elhúzásával módosítsa az alakzat–alakzat típusú kapcsolatot pont–pont típusúra.
- •Az összekötő végpontjának elhúzásakor az alakzat–alakzat típusú kapcsolat megszakad.
- • Pont–pont típusú kapcsolat létrehozásához húzza vissza a végpontot az alakzat kívánt csatlakozási pontjára. Figyelje meg, hogy piros négyzet jelenik meg a csatlakozási pont körül.
- •Az összekötő immár az alakzat egy adott pontjához kapcsolódik.
- • A pont–pont típusú kapcsolatok bármikor módosíthatók alakzat–alakzat típusúakra, és megfordítva, sőt, ha a rajz ezt megkívánja, akár pont-alakzat, illetve alakzat-pont típusú kapcsolatokat is létrehozhat.
- • A végpont alakzatról való elhúzásával, majd az alakzat egy adott csatlakozási pontjára való húzásával a kapcsolat pont–pont típusúra változik.
- • Amikor viszont a végpontot elhúzza a csatlakozási pontról, majd visszahúzza azt az alakzat középpontja felé, a kapcsolat alakzat–alakzat típusúra változik.

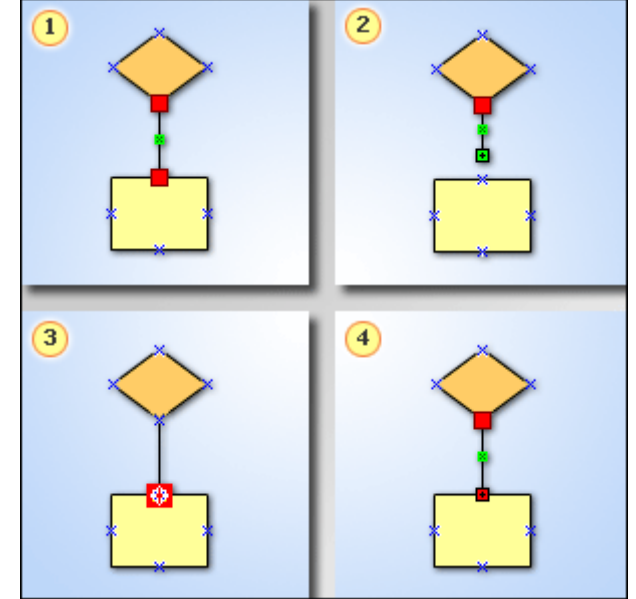

# Szöveg hozzáadása

- •Gyakran előfordul, hogy a folyamatábrák összekötőin valamilyen típusú szöveges feliratot kell megjeleníteni.
- •Egyes rajztípusokon hasznos lehet a meghatározott alakzatok közötti összekötők feliratozása.
- • A folyamatábrákon például célszerű lehet egy olyan döntési alakzat megjelenítése, amely**Igen** és **Nem** feliratú összekötőkkel rendelkezik.
- • Ebben a leckében azt ismertetjük, hogy miként adhat szövegeket az összekötőkhöz, és hogyan helyezheti el azokat a legmegfelelőbb módon.

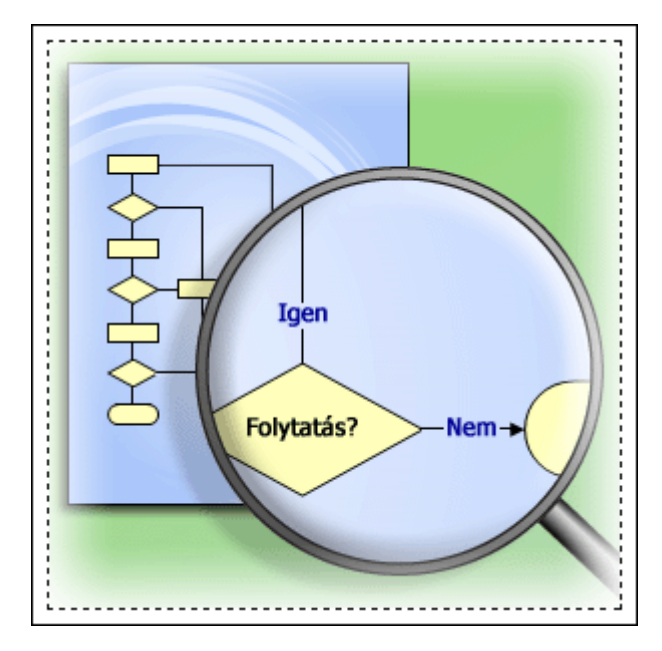

# Összekötők feliratozása

- •Jelölje ki a kívánt összekötőt, és írja be a hozzáadni kívánt felirat szövegét.
- $\bullet$ Amikor elkészült, kattintson a rajz összekötőn kívüli részére.
- •Az összekötőkhöz ugyanúgy adhat címkéket vagy szövegeket, mint bármely más Visio-alakzathoz.
- •Egyszerűen jelölje ki az összekötőt, és írja be a szöveget, majd amikor elkészült, kattintson a rajz összekötőn kívüli részére.

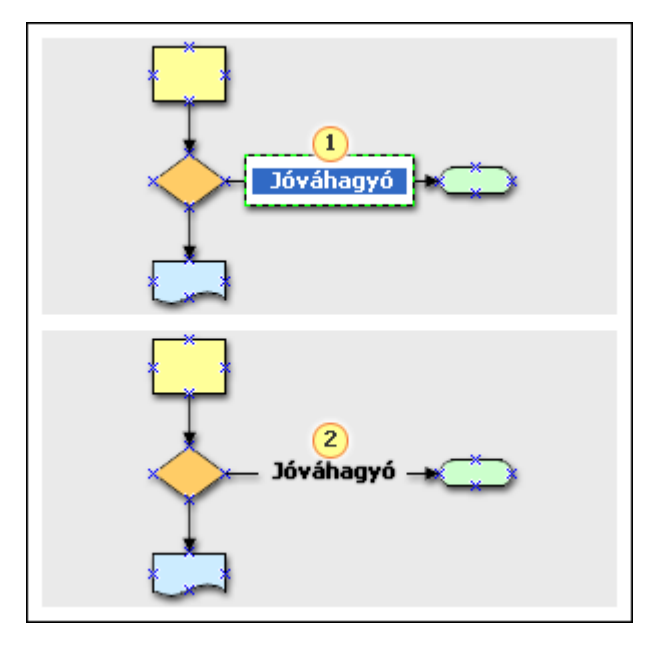

# Szöveges feliratok áthelyezése

- •Jelölje ki a szöveget a **Szövegterület** eszközzel, és húzza azt a kívánt helyre.
- •A szöveg áthelyezése javítja az összekötő megjelenését.
- • Miután szöveget adott valamelyik összekötőhöz, előfordulhat, hogy annak megjelenése nem pontosan olyan, mint amilyennek szeretné.
- • Lehet, hogy a szöveg túl közel került egy másik alakzathoz, vagy a kívánatosnál nagyobb mértékben takarja az összekötőt.
- • Ilyen esetben a szöveget megfelelőbb helyre helyezheti. Ehhez válassza a **Szövegterület** eszközt, majd húzza a szöveget a kívánt helyre.

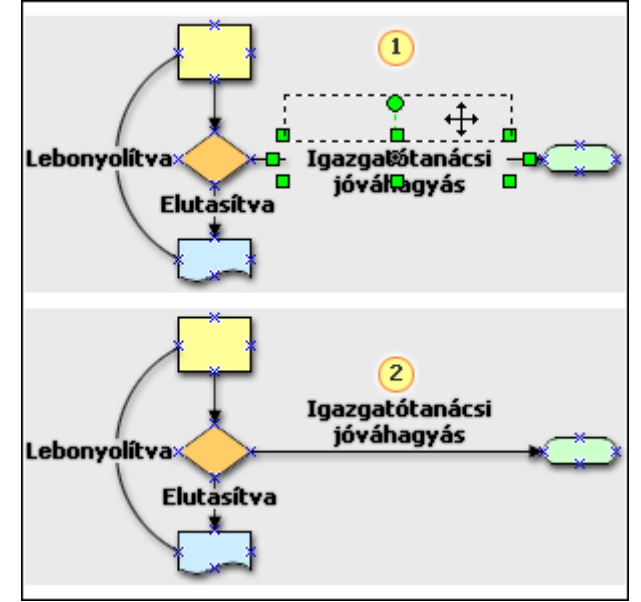

### Feliratok elforgatása

- • Jelölje ki a szöveget a **Szövegterület** eszközzel, majd a szöveg elforgatásához kattintson a forgatópontra, és húzza azt a kívánt irányba.
- $\bullet$ Az elforgatott szöveg rendezettebb megjelenést kölcsönöz a rajznak.
- •Módosíthatja az összekötő szövegének dőlésszögét is.
- $\bullet$ <sup>A</sup> **Szövegterület** eszközzel nemcsak áthelyezheti, de ugyanúgy el is forgathatja a szövegeket.
- • Ehhez kattintson a **Szövegterület** eszközre, majd jelölje ki az elforgatni kívánt szöveget. Megjelenik a szöveg forgatópontja . A szöveg elforgatásához húzza a forgatópontot a kívánt helyre.

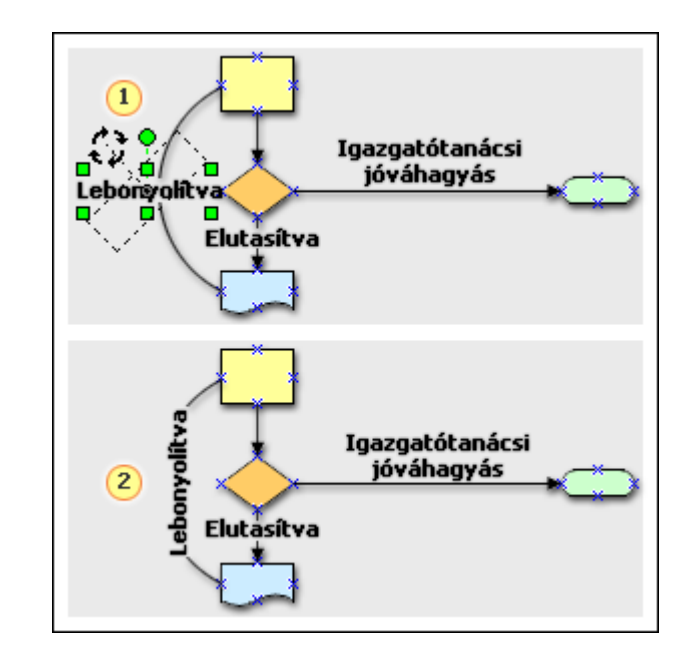